# PRENDICT REGISTRATION GUIDE FOR DIRECT SUPPLIERS

How to Set Up Your Profile in Zycus

REGISTRATION GUIDE FOR DIRECT SUPPLIERS 1

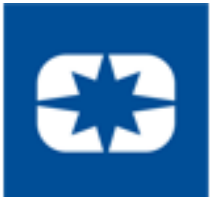

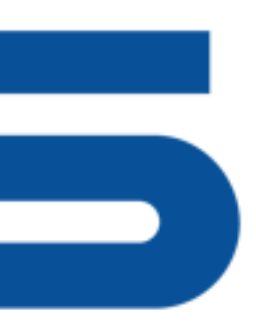

# Registration System Information

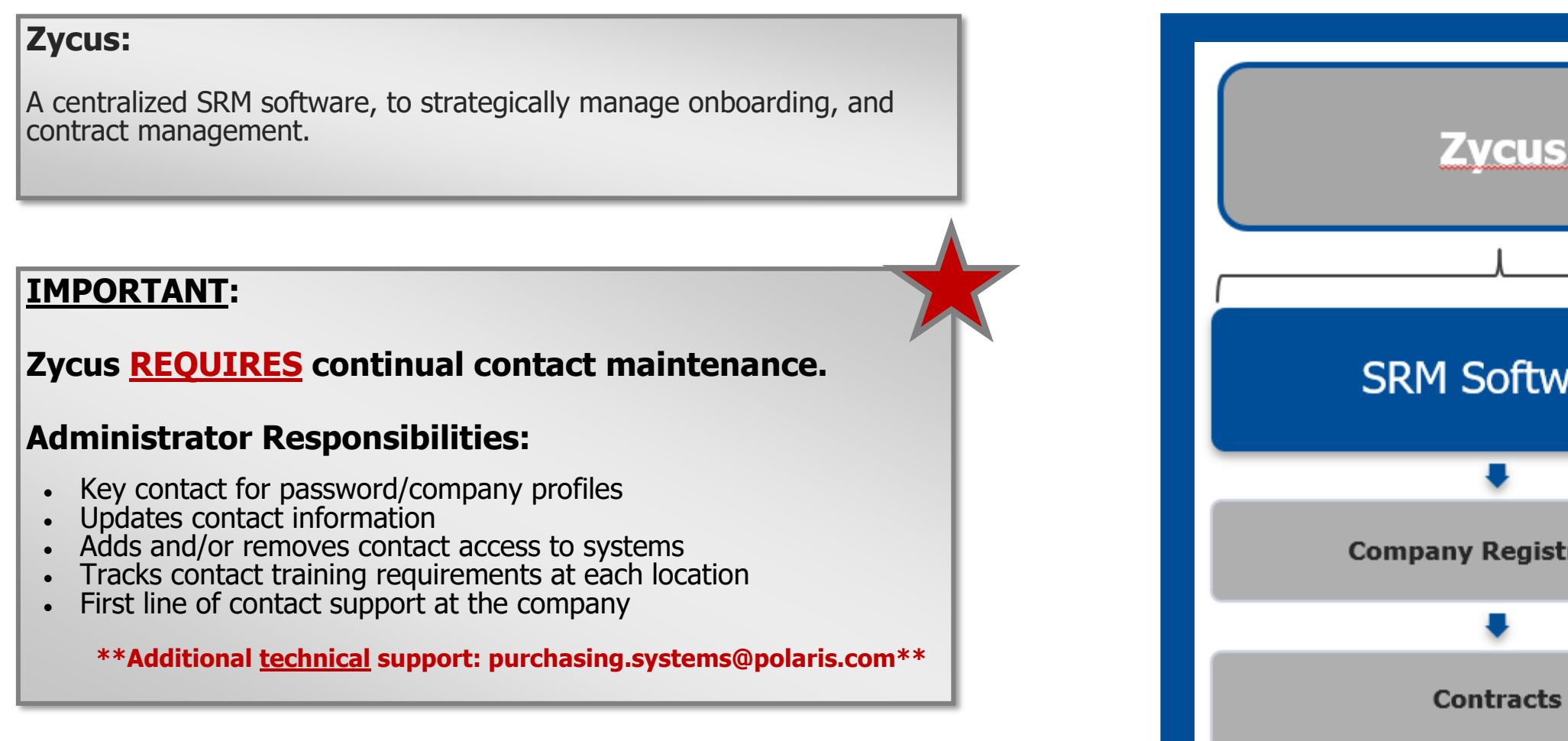

**Google Chrome is the only supported browser. Using other browsers may result in unexpected difficulties.**

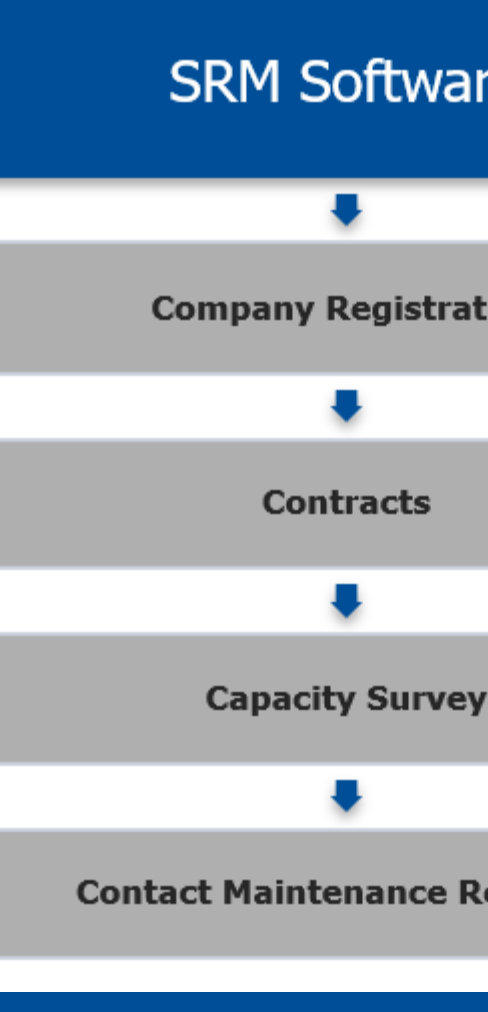

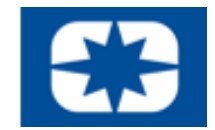

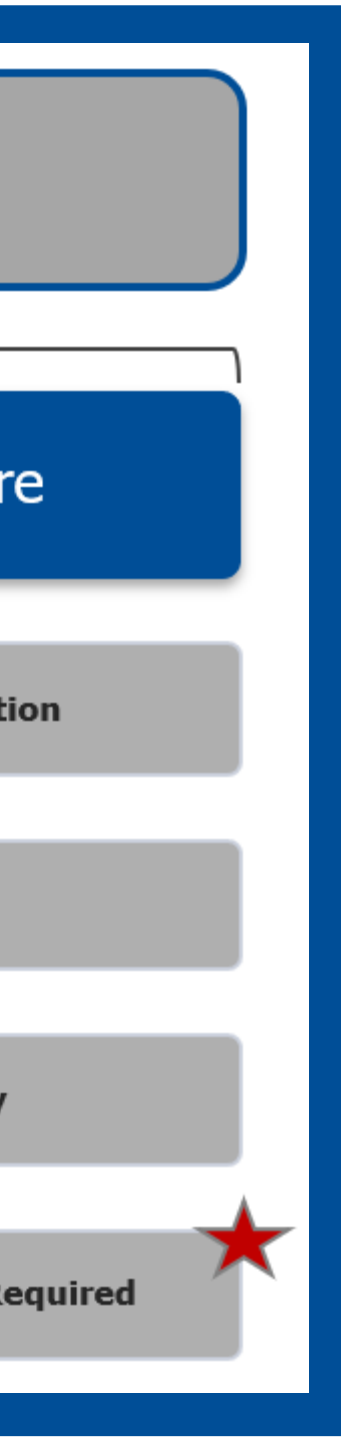

# REGISTRATION GUIDE FOR DIRECT SUPPLIERS 2

# **EXTRUS** Initial System Registration: 1 of 2

**1. Go to www.polarissuppliers.com**

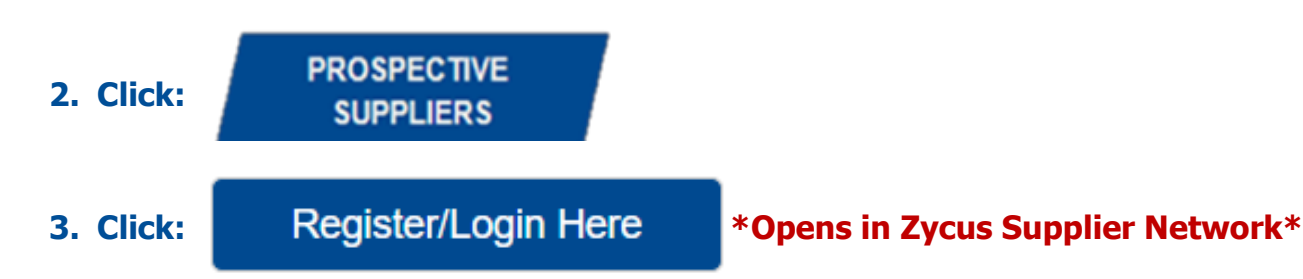

**4. Register as a Zycus User:** 

**\*If you have already been in contact with a Polaris sourcing representative you will receive an email that initiates the registration process at this step.**

- **Email Address**
- **Password**
- **Confirm Password**
- **Complete Math Prompt**
- **Check: I agree to the terms and conditions**
- **Click: Register**

Register on Zycus Supplier Network to connect with Polaris Industries Email Address Password Confirm Password Please answe  $7 + 4=$  $\Box$  I agree to the terms and conditions Register

# **5. Receive User Activation Email (including the One-Time Password) \*Be sure to active account within 10 minutes**

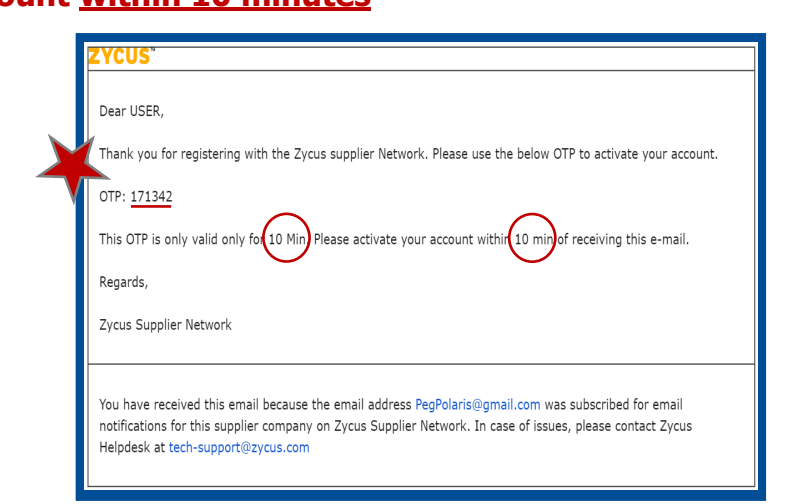

# **6. Login to Zycus Supplier Network Account**

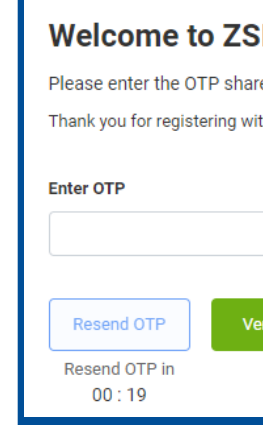

# **7. Login to Zycus Supplier Network Account**

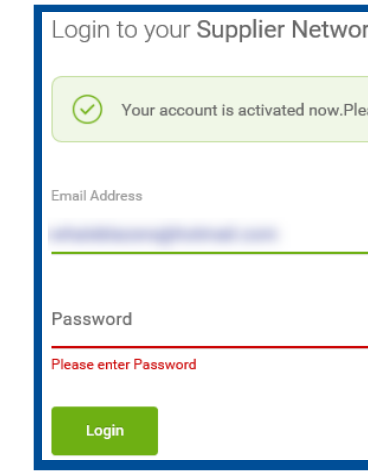

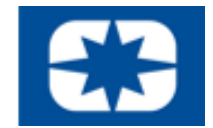

## 'N

red over the email: "PegPolaris@gmail.com" th ZSN

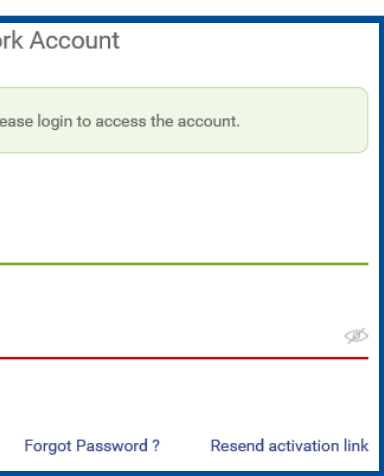

# REGISTRATION GUIDE FOR DIRECT SUPPLIERS 3

**TIP: Avoid the Junk Folder by adding notifications@zycus.com to your contacts**

# **EXACUS** Initial System Registration: 2 of 2

# **8. Complete Account Details & Settings - Click Submit:**

# **9. Click Let's Get Started:**

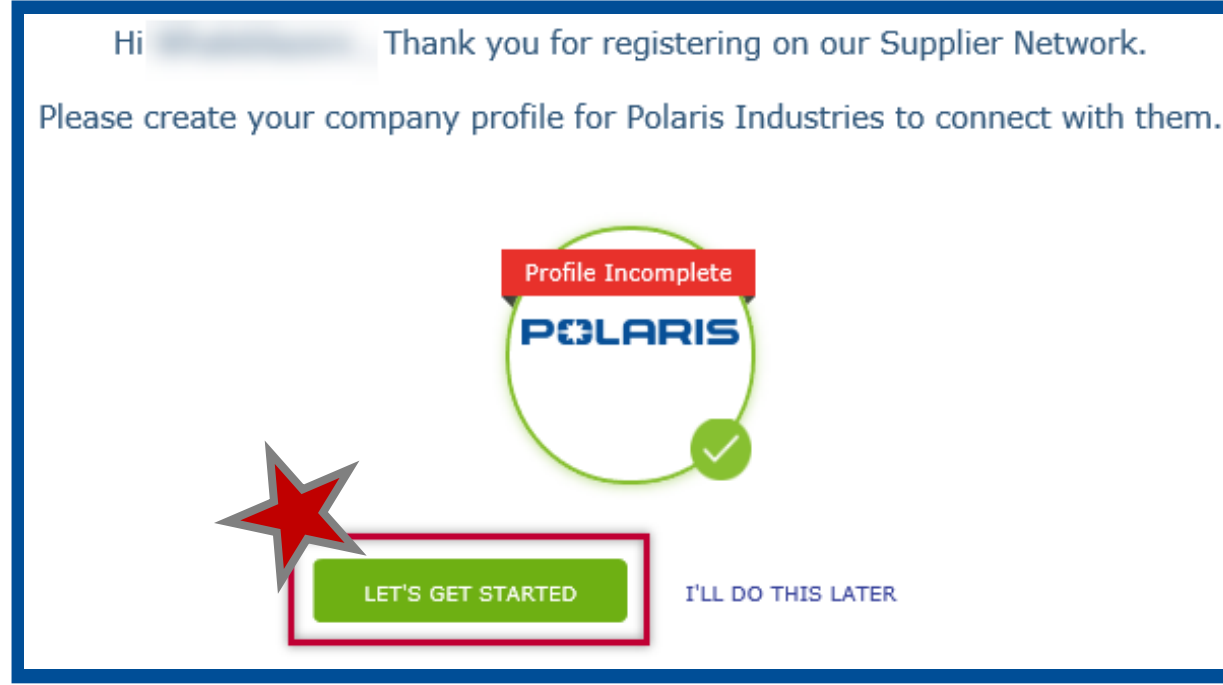

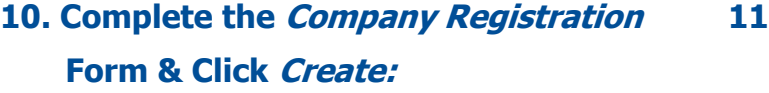

Company

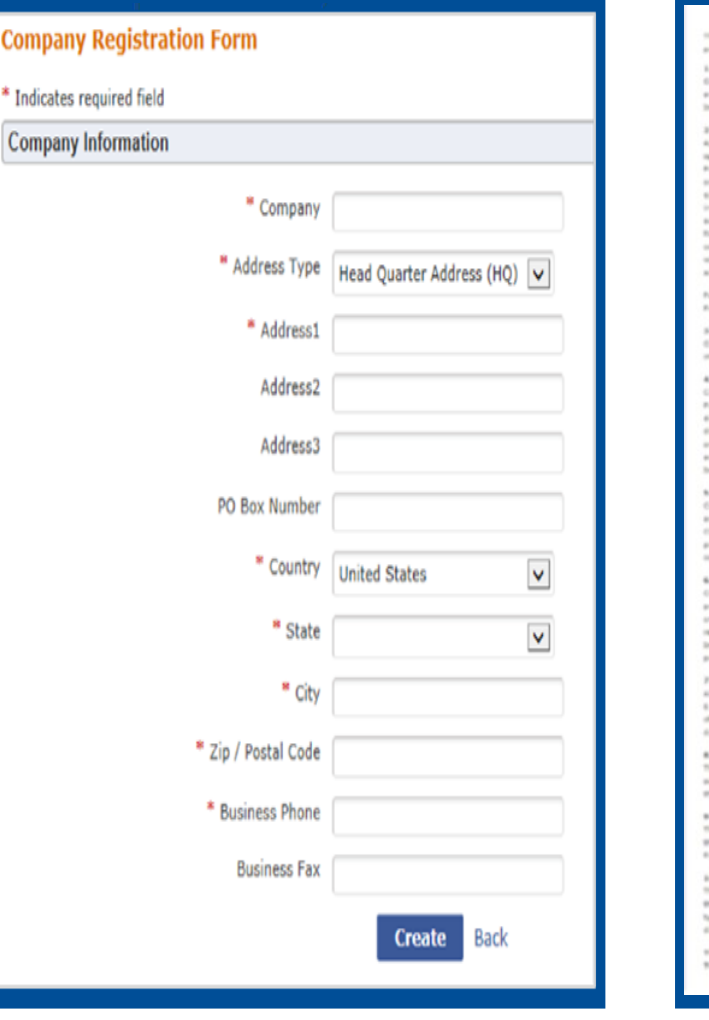

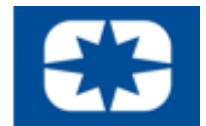

# **1. Read & Agree to the 10 Confidential Disclosure Terms & Conditions:**

cost, (ii) and reasonably efforts and oliva more, expressipe, loss and that's. Excluse at laset the serve degree of care, but no less than a researchity degree of care, to sal

haren, but only if such employees, agains or re

cast for a fits to be retained by the

trater of the CDA, and the recorrection date of any automaged agreem

 $\boxed{\blacktriangleright}$  I have read and I agree to the above

Continue

Cancel

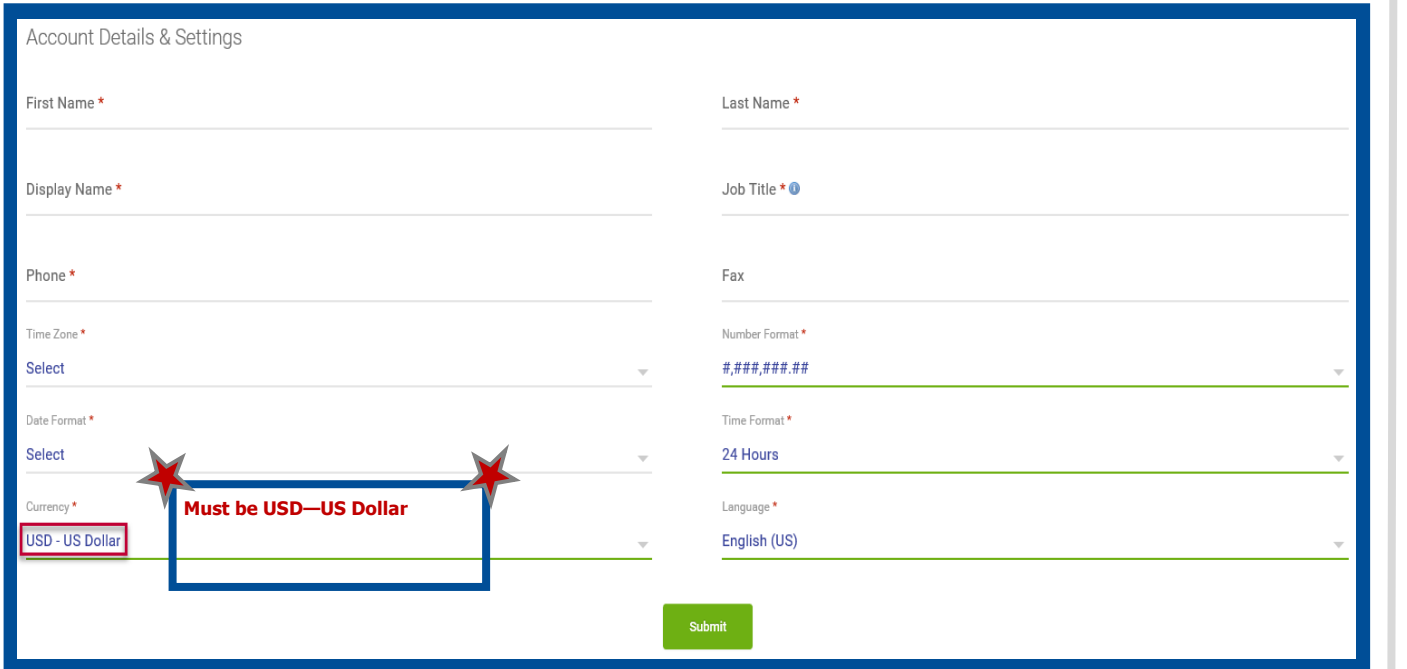

# **13. Cont'd.**

Contact Details Subtab:

- Add: Necessary company contacts
- Complete required fields & select My Profile (SIM) for users access to the Supplier Information Portal

Corporate Subtab:

• Complete required fields

# **14. Pre-Qualification Tab:**

• Complete questionnaire

# **VERY IMPORTANT:**

 $\mathbf{x}$ 

Save Cance

## **\*Edits saved ONLY if Saved\***

# **15. Click:** Save and Submit to finalize potential supplier registration

After completing the company registration tabs and saving information, you will be brought to a new page indicating a *Pending Approval* status with a *Potential* supplier type indicating registration has been completed.

# **\*\***Thank you for registering through the Zycus Supplier Network to become a potential supplier for

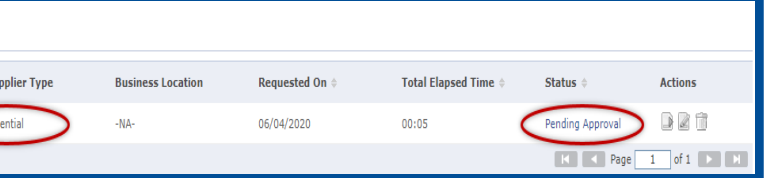

Polaris.

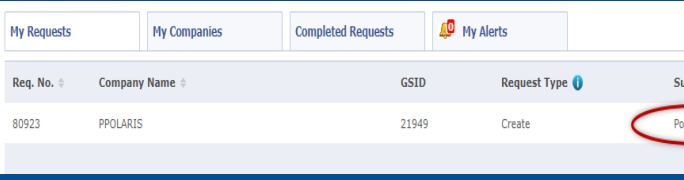

# If you were approved, you will have been added to our list of potential suppliers and we will contact

you at the time a business need arises.

**\*\*\***If you have been working with a specific Polaris contact regarding onboarding, please reach out to them directly to understand next steps in the onboarding process.

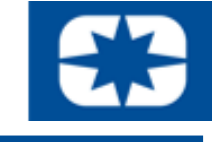

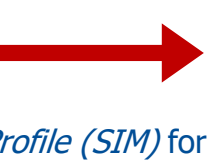

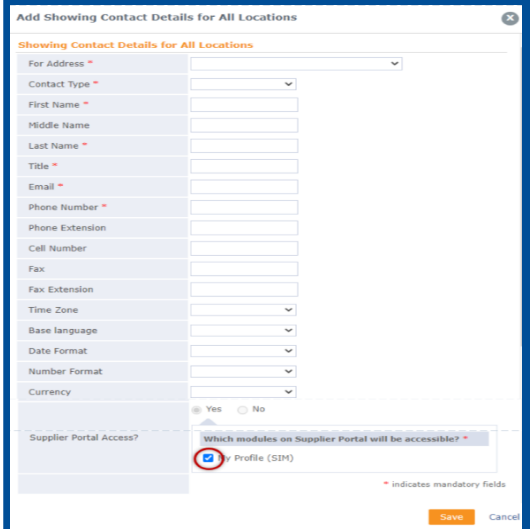

# **ZYCUS** Completing System Registration

## **Complete ALL REQUIRED information within the three preliminary tabs, subtabs and corresponding fields within the internal Zycus system.**

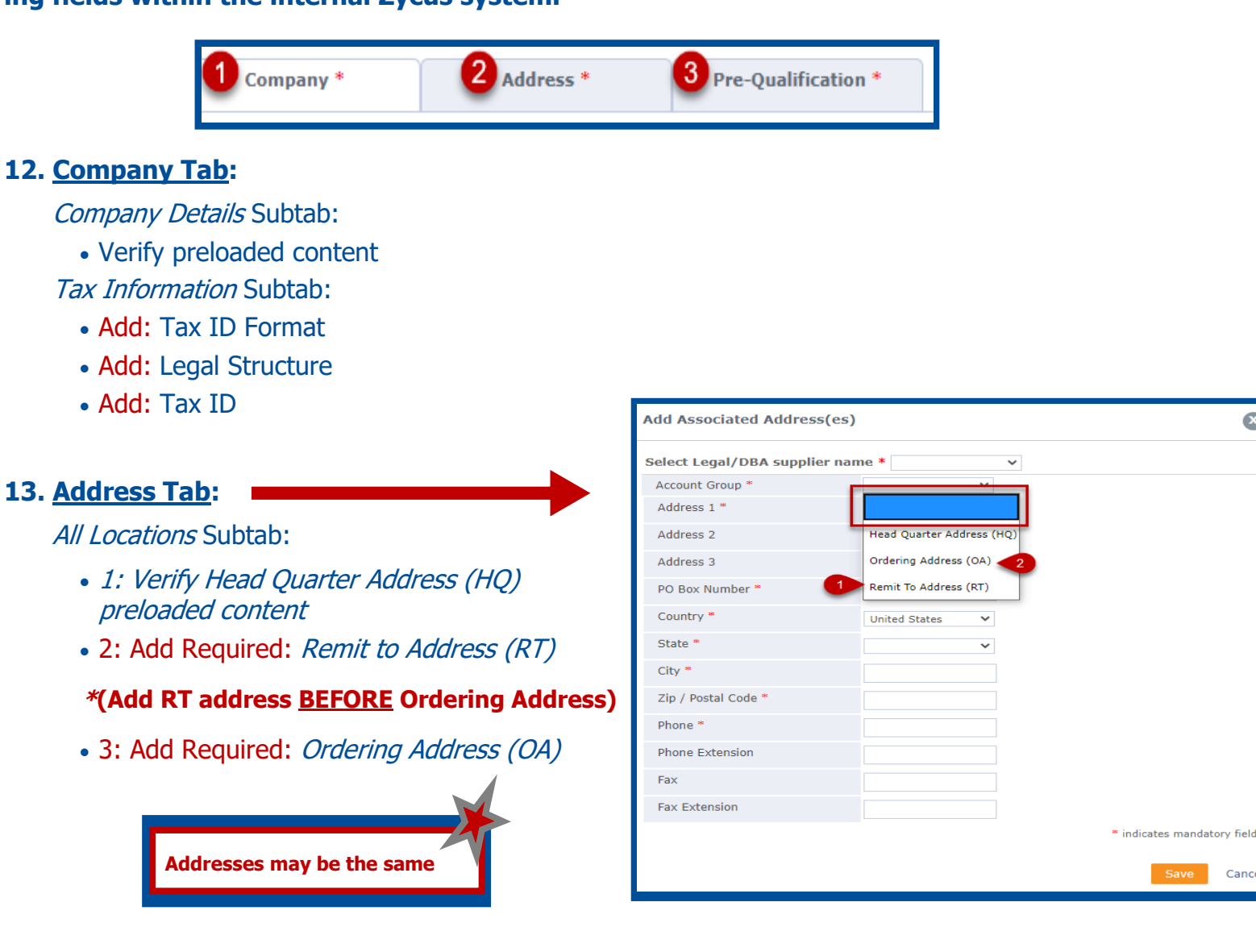

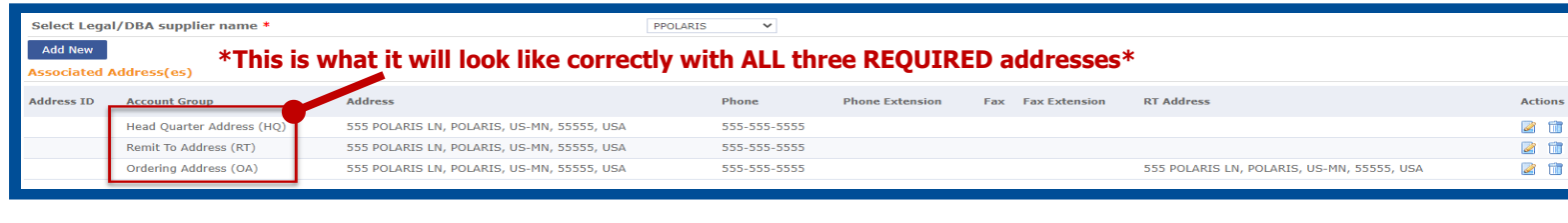

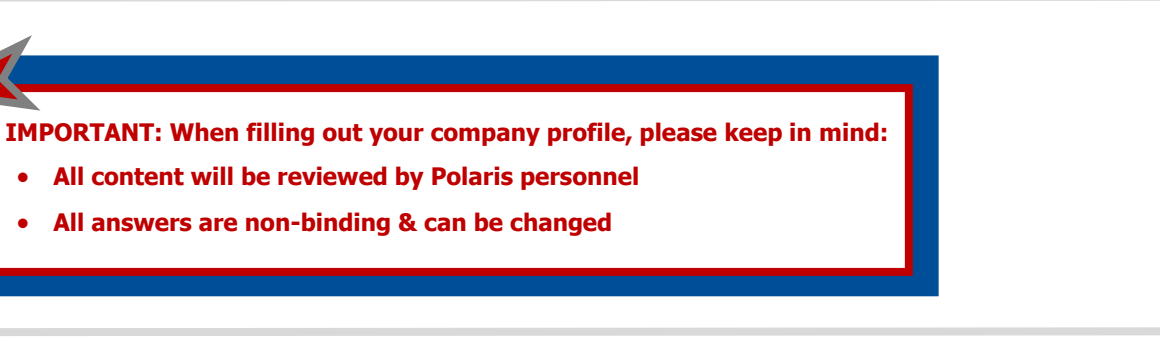

• **All content will be reviewed by Polaris personnel** • **All answers are non-binding & can be changed**